# UC Benefit Bank Approver Quick Start Guide

Login

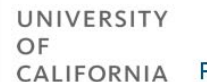

**Procurement Services Benefit Bank** 

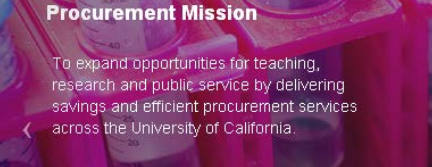

*Reporting the benefit being delivered through professional sourcing and procurement activities*

### GETTING STARTED

#### **ACCESS THE BENEFIT BANK**

Use the hyperlink below to access the Benefit Bank:

<https://procurementbenefit.ucop.edu/>

#### **ADD TO FAVORITES OR BOOKMARKS**

Add the Benefit Bank page to your Favorites or Bookmarks for easy access!

#### **APPROVER USER NAME AND PASSWORD**

Approvers will receive an email containing login (email address) and temporary password. Click the Forgot Password link to change your password.

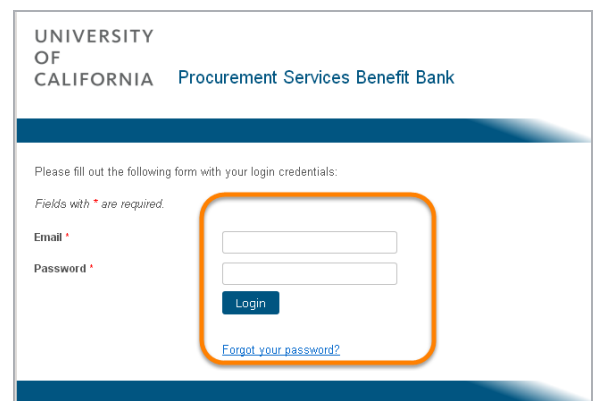

#### **SYSTEM TIME-OUT**

The system will time-out after one hour of inactivity.

#### **BROWSER COMPATIBILITY**

Benefit Bank is compatible with Internet Explorer, Firefox and Chrome.

#### **GET HELP**

As an approver, you are the first line of support for your submitters. If you cannot resolve the issue, or if technical support is needed, please contact:

[SUPPORT@UCPROCURE.ZENDESK.COM](mailto:SUPPORT@UCPROCURE.ZENDESK.COM)

## APPROVER DASHBOARD (TOP)

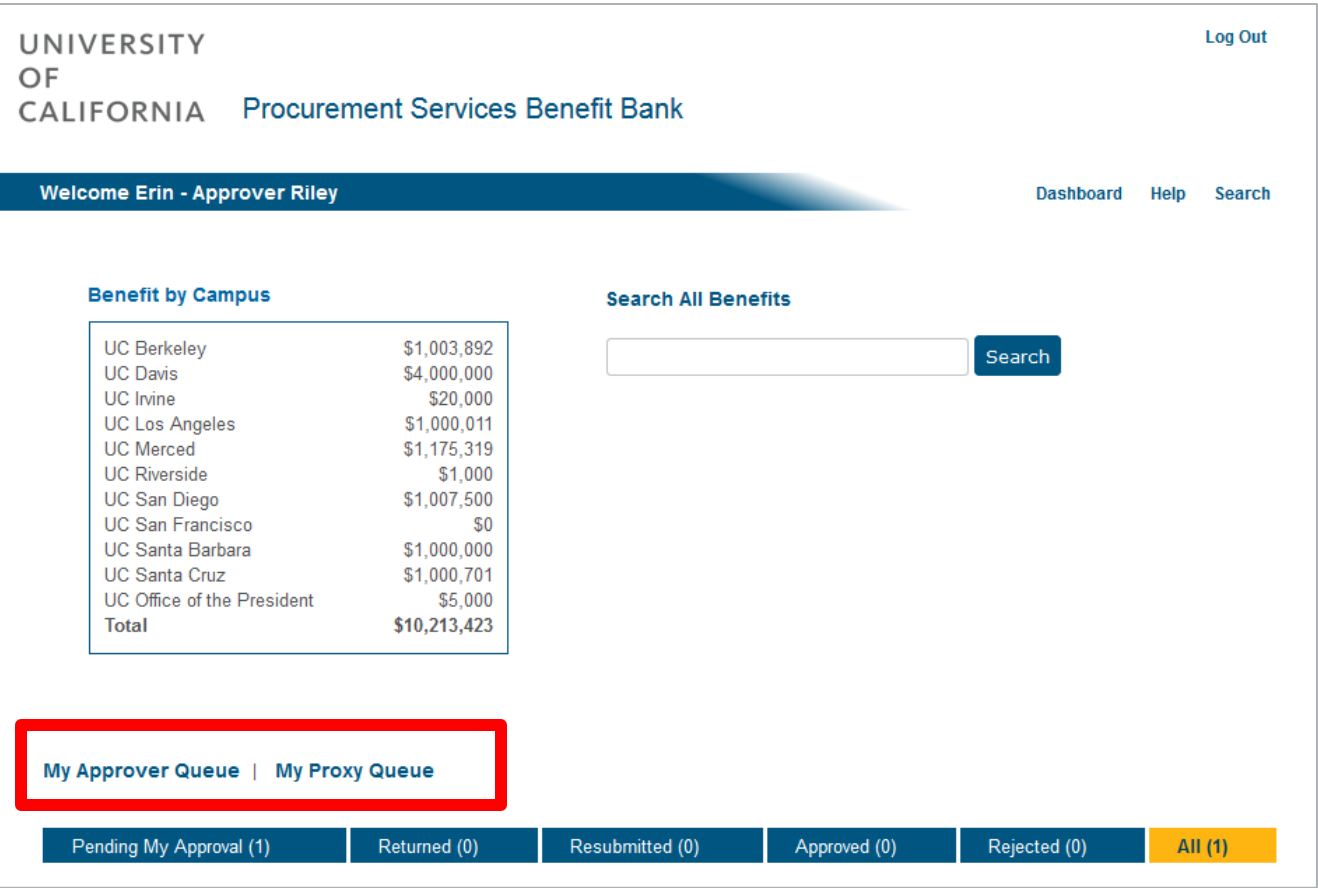

 **MY APPROVER QUEUE:** The dashboard will default to display all items in the Approver queue. Select any one of the status buttons to filter the list by:

- **Pending My Approval**
- **Returned**
- **Resubmitted**
- **Approved**
- **Rejected**
- **MY PROXY QUEUE:** If serving as a proxy for another Approver, select the My Proxy Queue hyperlink to access their items.

### APPROVER DASHBOARD (BOTTOM)

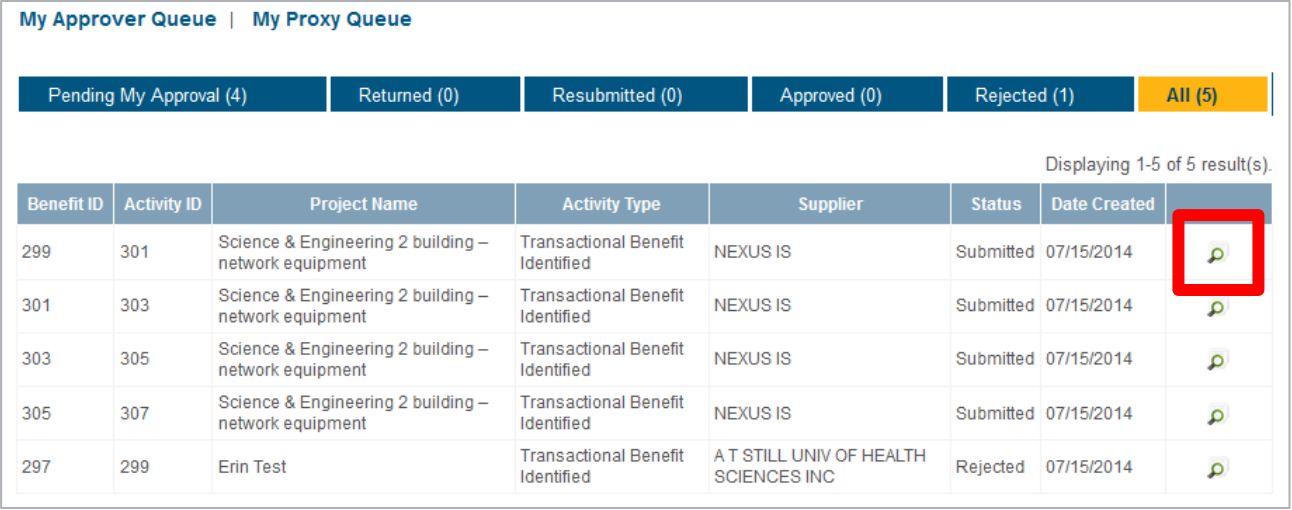

- **REVIEW BENEFIT:** Click the icon to review a benefit and take the appropriate action.
- **MANAGE YOUR QUEUE:** Select any of the column headers to sort the items in your queue.

Benefit Bank Approver Quick Start Guide **4**

# REVIEW BENEFIT (TOP)

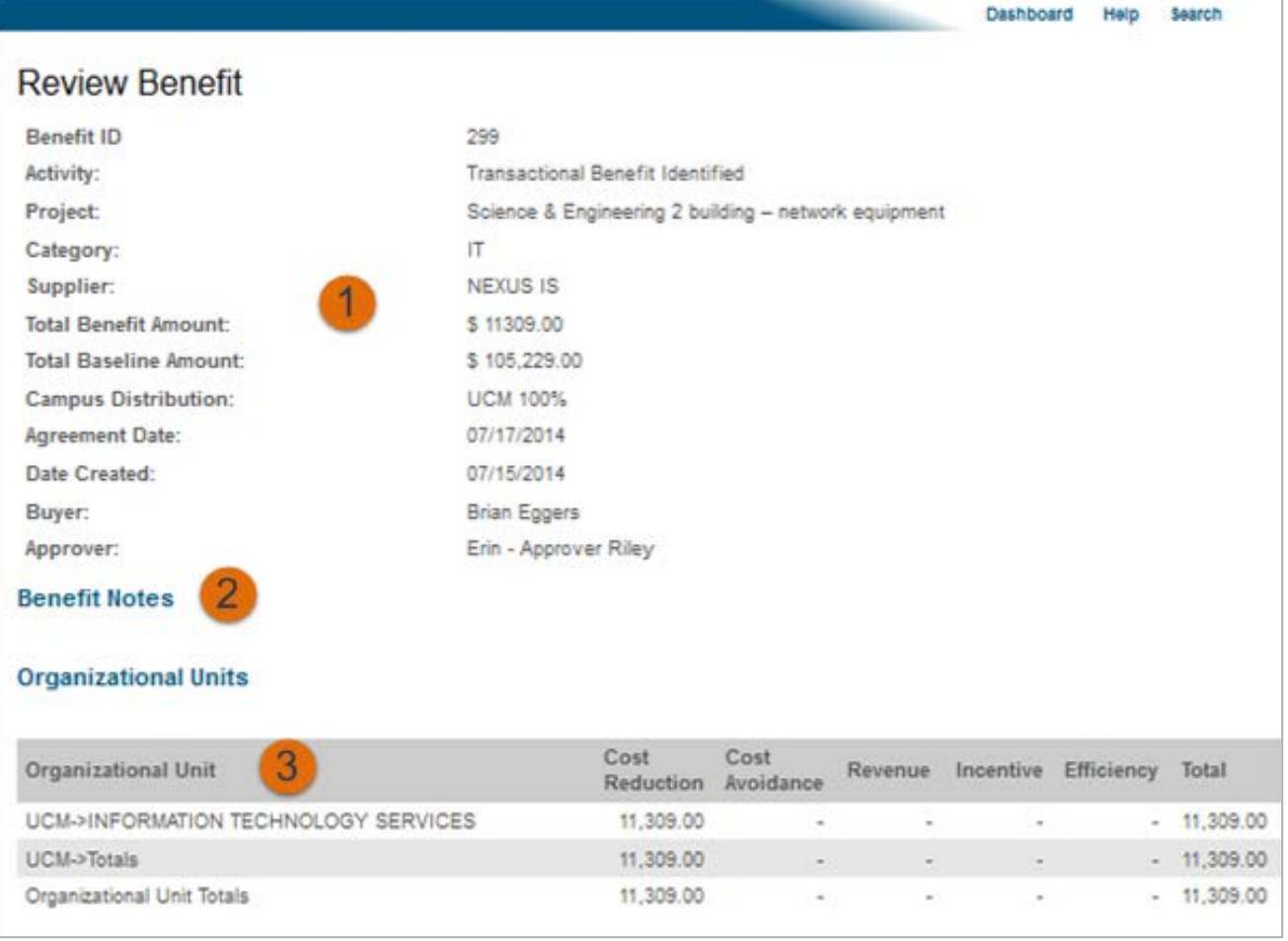

- **1) REVIEW BENEFIT:** Validate all pertinent details including activity, supplier, benefit amount, baseline amount, etc.
- **2) BENEFIT NOTES**: If supplier added notes to the item before submitting, you will be able to review them here.
- **3) ORGANIZATIONAL UNITS**: Review the org units, benefit types and amounts.

# REVIEW BENEFIT (BOTTOM)

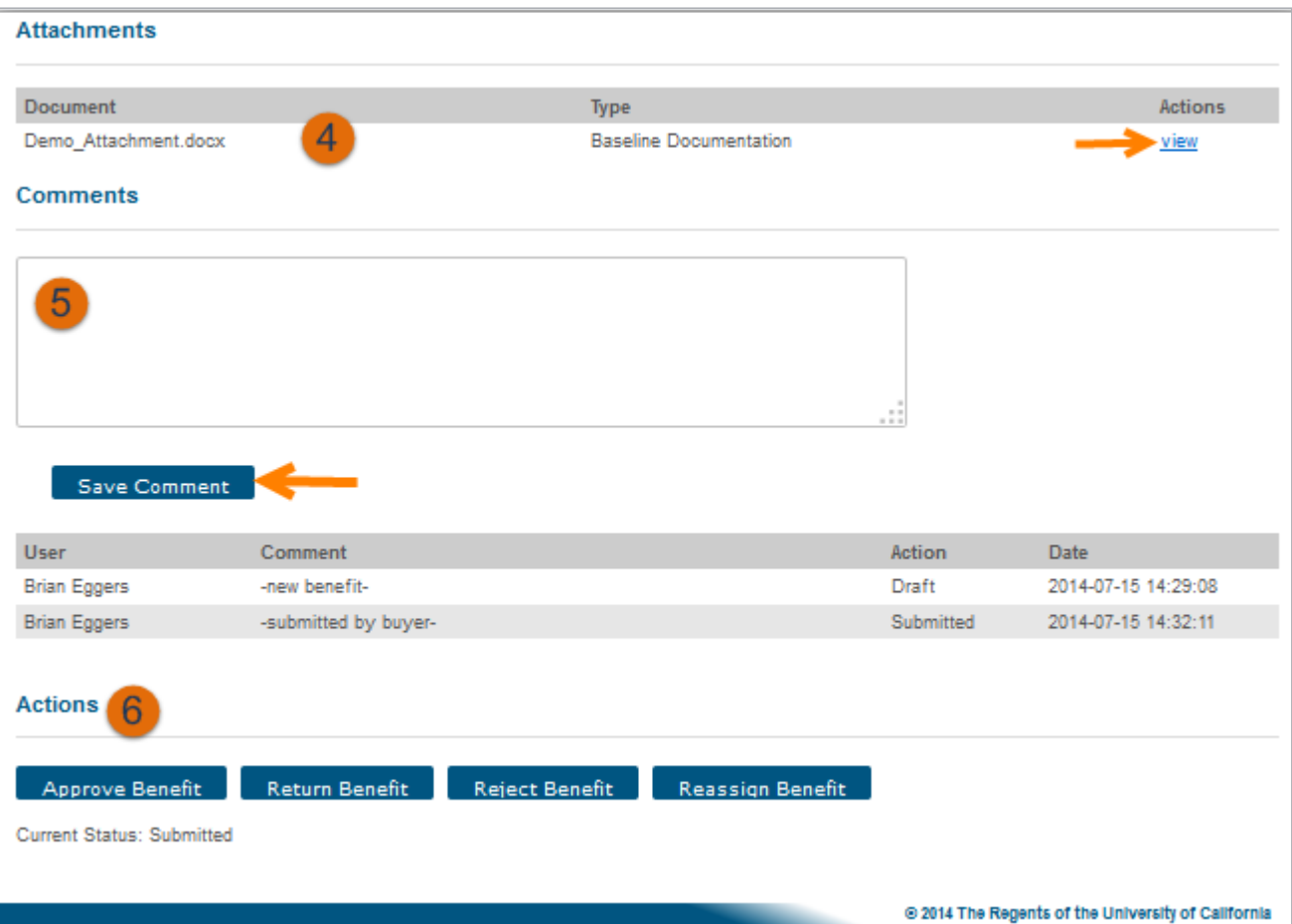

- **4) REVIEW ATTACHMENTS:** Click the "view" hyperlink to review the benefit documentation.
- **5) COMMENTS**: This is an optional field. If you enter a comment, click **Save**. A record of all comments is retained in the benefit record.
- **6) ACTIONS**: Select one of the following actions (described in detail on the following pages):
	- **Approve Benefit**
	- **Return Benefit**
	- **Reject Benefit**
	- **Reassign Benefit**

Benefit Bank Approver Quick Start Guide **6**

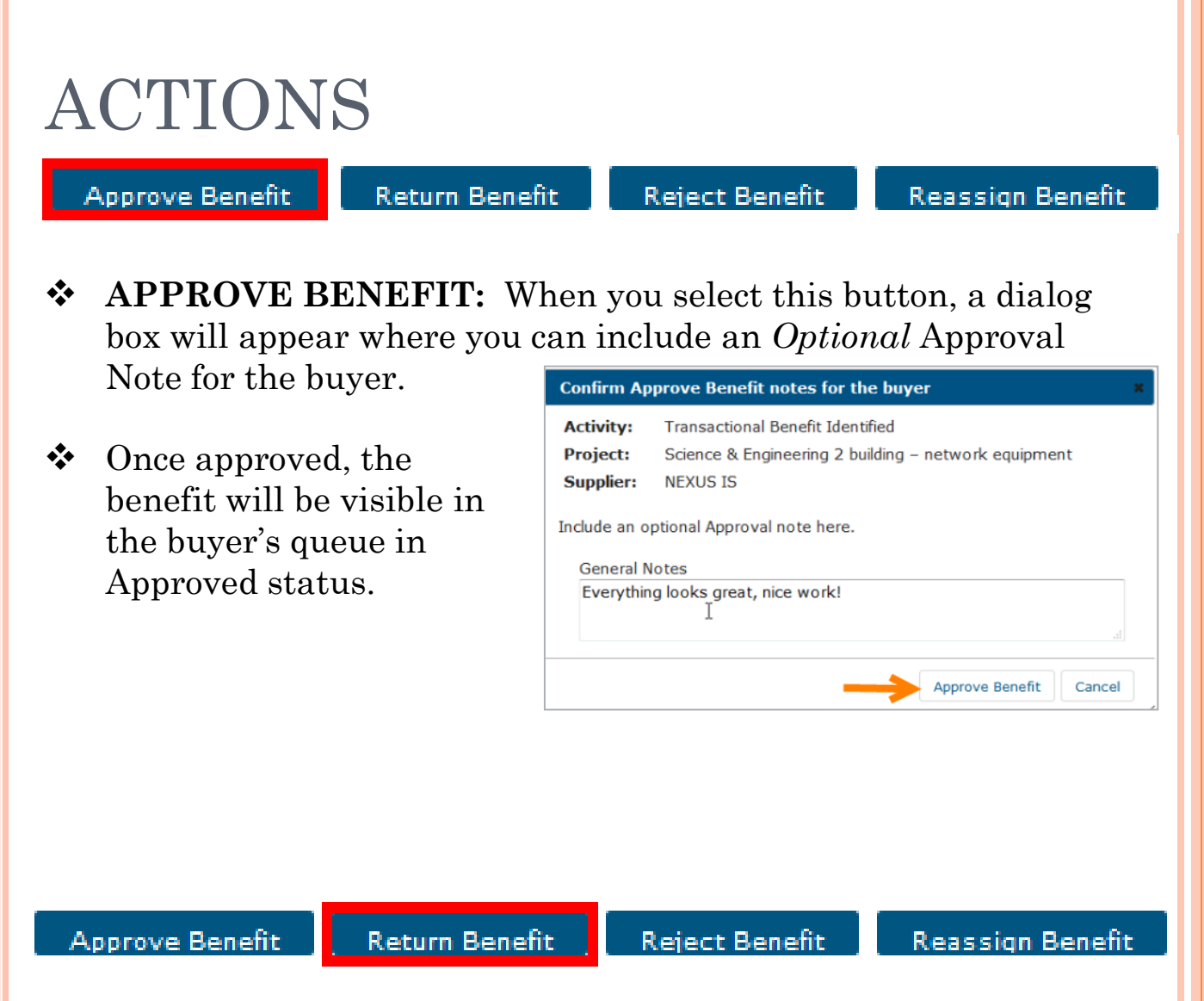

- **\* RETURN BENEFIT:** When you select this button, a new page will open where you can identify the specific Benefit section that needs to be corrected or clarified, and enter the reason(s) for the return.
- The **Return Benefit** page will contain checkboxes next to each benefit field. When the **Error?** checkbox is selected, a text box will open for you to enter **Error Notes**.

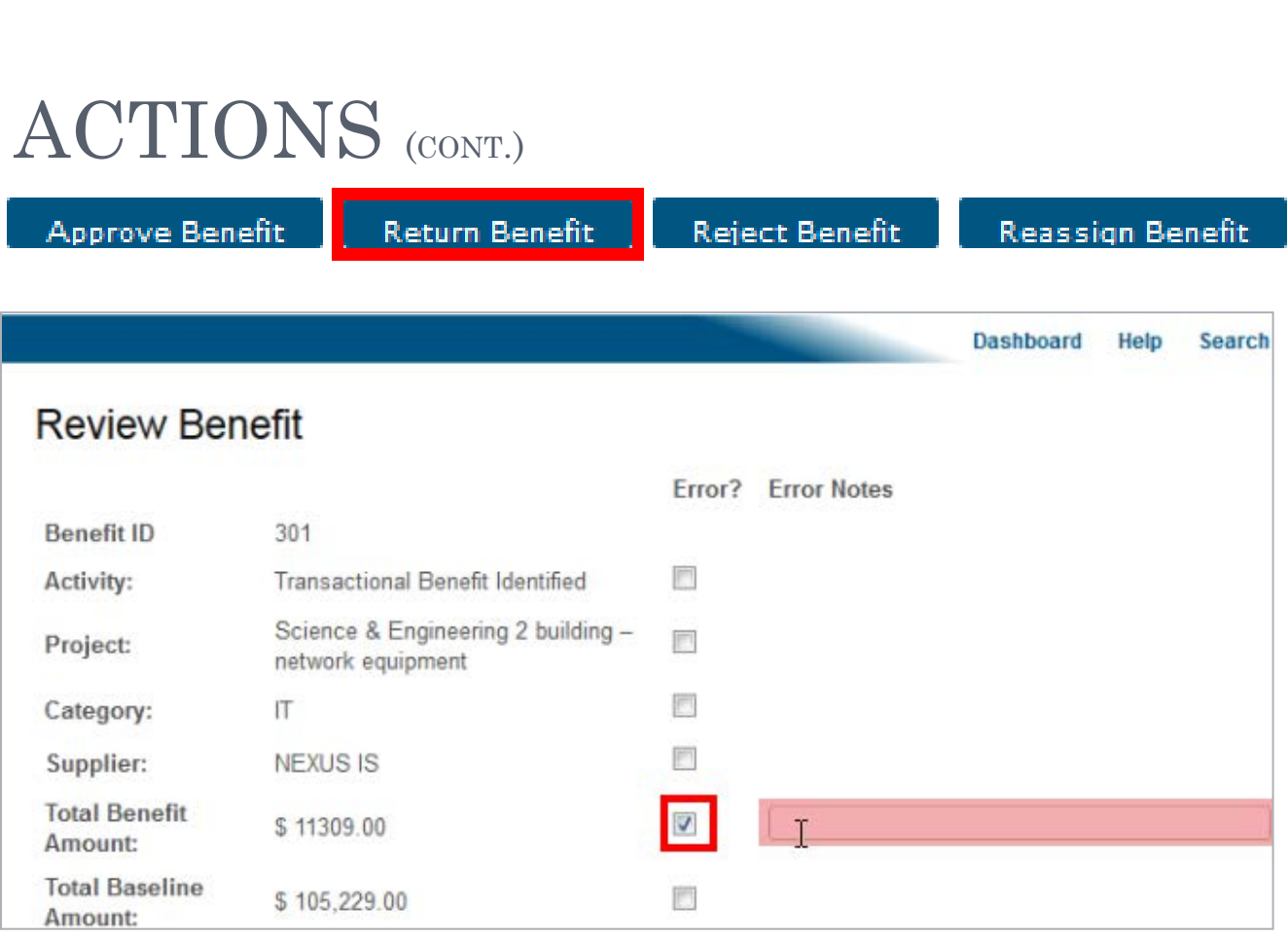

- Continue your review, checking the box for any errors and entering error notes. It is a best practice identify all errors on a single return.
- When your review is complete click Return Benefit. Return Benefit
- 

- $\triangleleft$  A dialog box will appear confirming the errors identified. You can include an *Optional* Return Benefit note for the buyer.
- Once returned, the benefit will be visible in the buyer's queue in Returned status

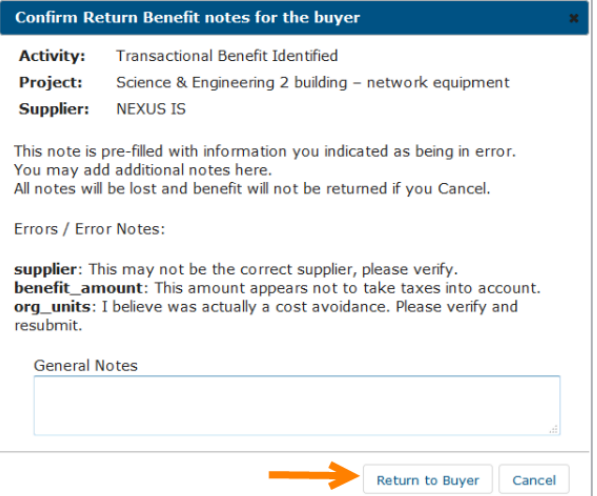

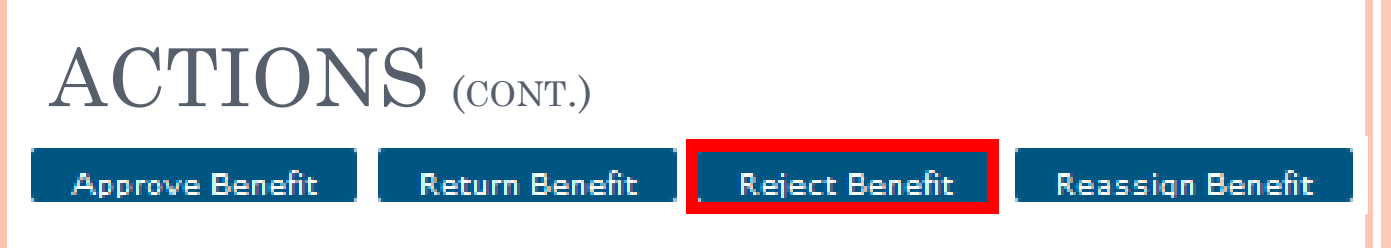

- **EXECT BENEFIT:** When this button is selected, a dialog box will appear where you must enter Reject Benefit Notes for the rejection.
- Once rejected, the benefit will display in the buyer's queue as rejected and no further action can be taken.

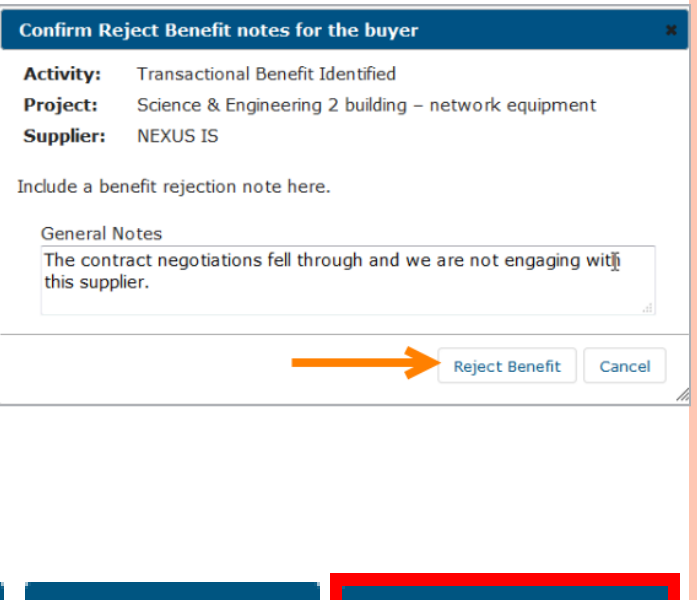

Approve Benefit

**Return Benefit** 

**Reject Benefit** 

**Reassign Benefit** 

- **❖** REASSIGN BENEFIT: Select this action when you want transfer responsibility of the benefit to another approver.
- Once reassigned, a dialog box will appear asking you to confirm the reassignment and enter *optional* notes for the assignee.

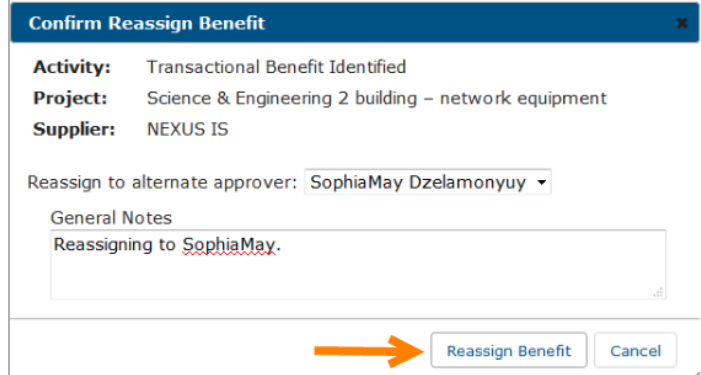